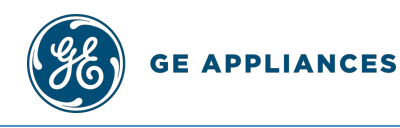

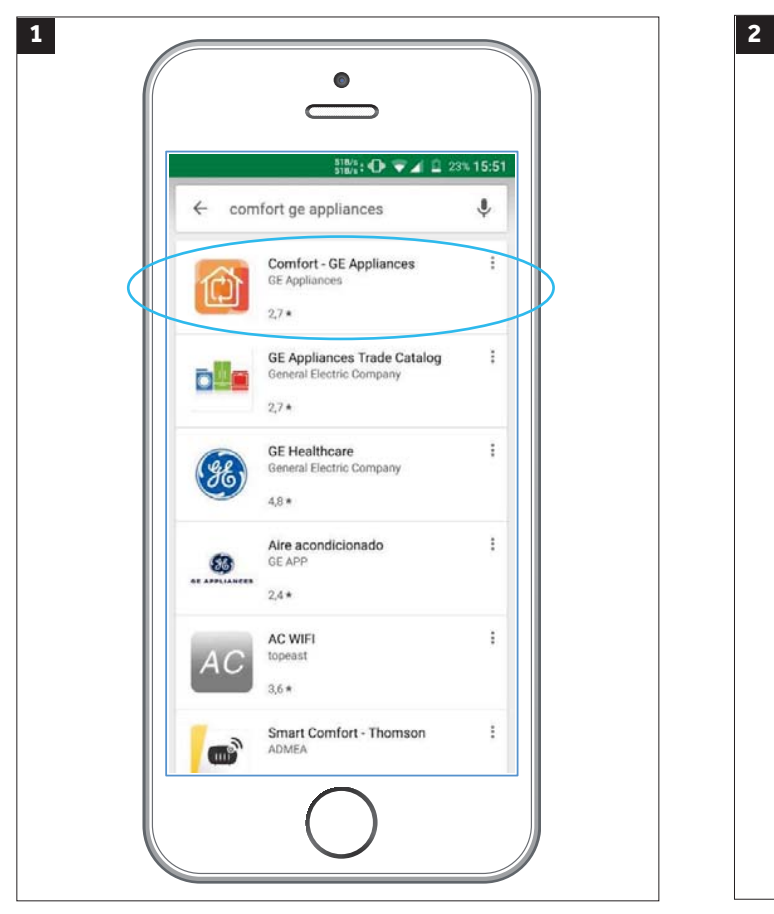

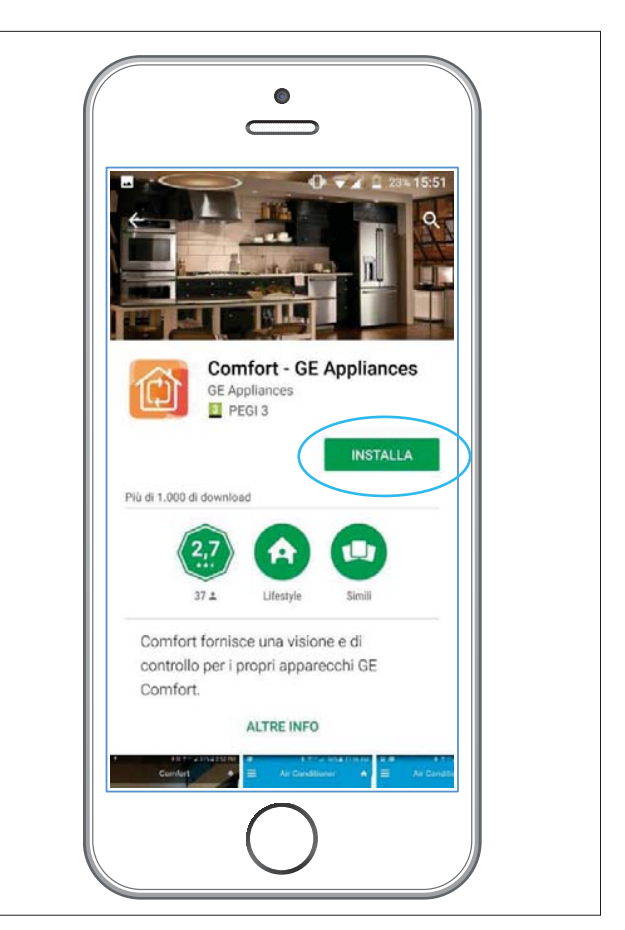

Pobierz i zainstaluj aplikację Comfort - GE Appilances ze sklepu Google Play lub sklepu App Store.

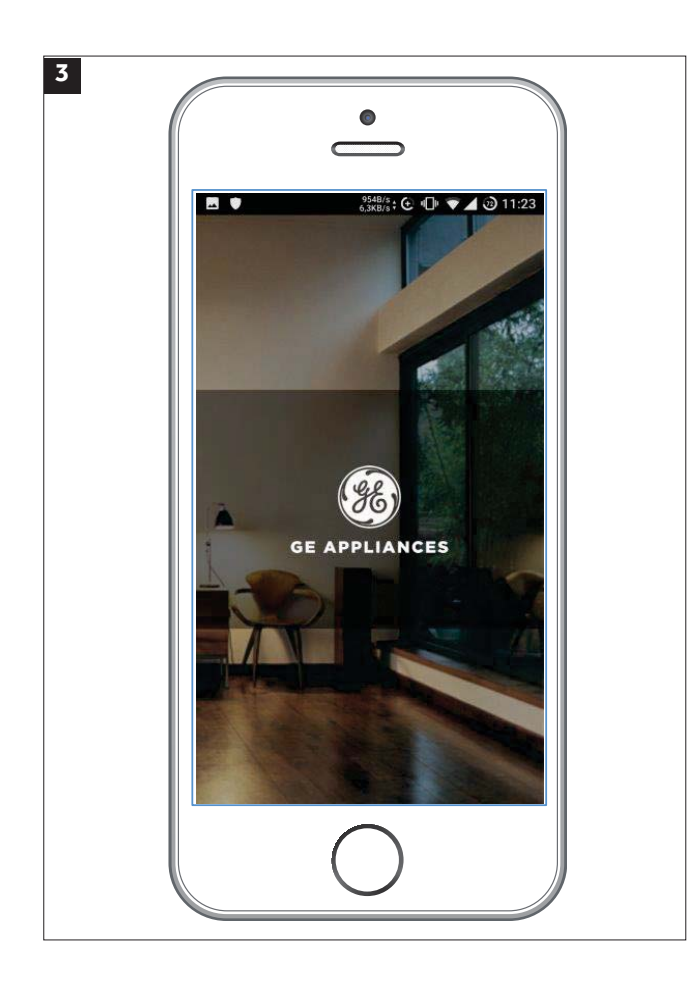

https://play.google.com/store/apps/

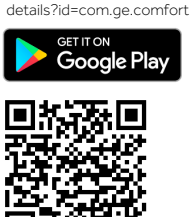

https://itunes.apple.com/it/app/comfort-ge-appliances/id1089857433?mt=8

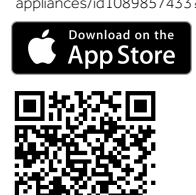

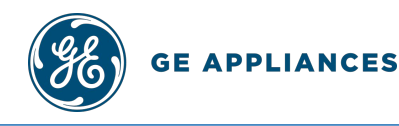

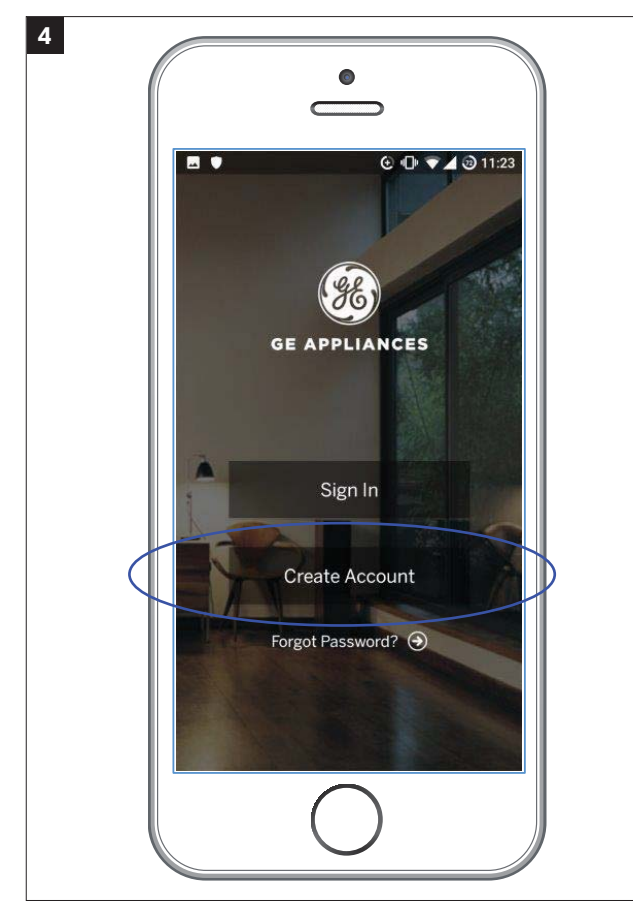

Jeśli używasz aplikacji pierwszy raz, wybierz "Create Account".

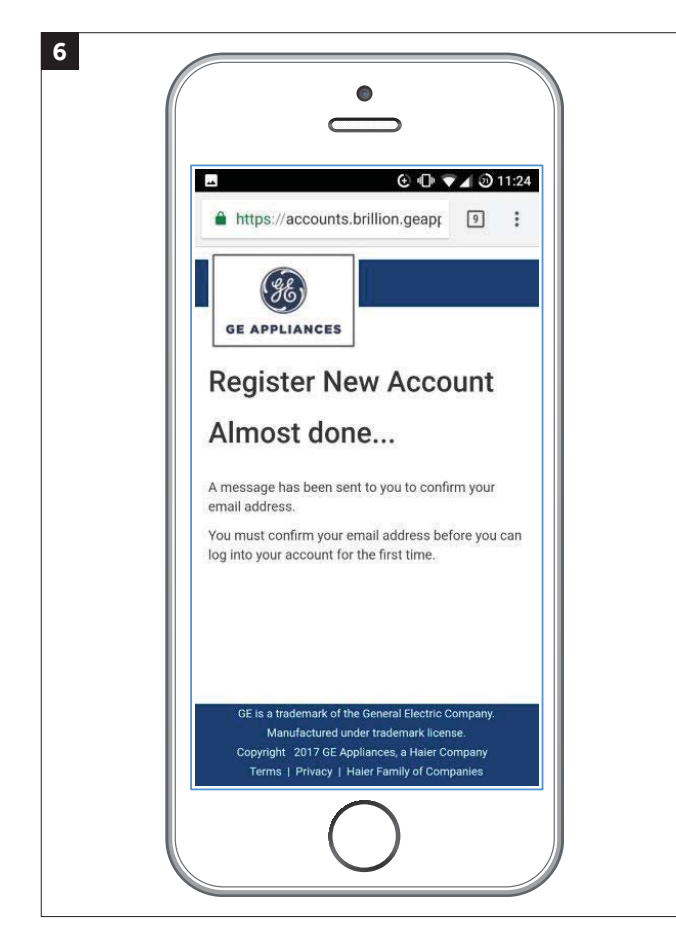

Po rejestracji otrzymasz wiadomość e-mail, w której znajduje się link potwierdzający rejestrację.

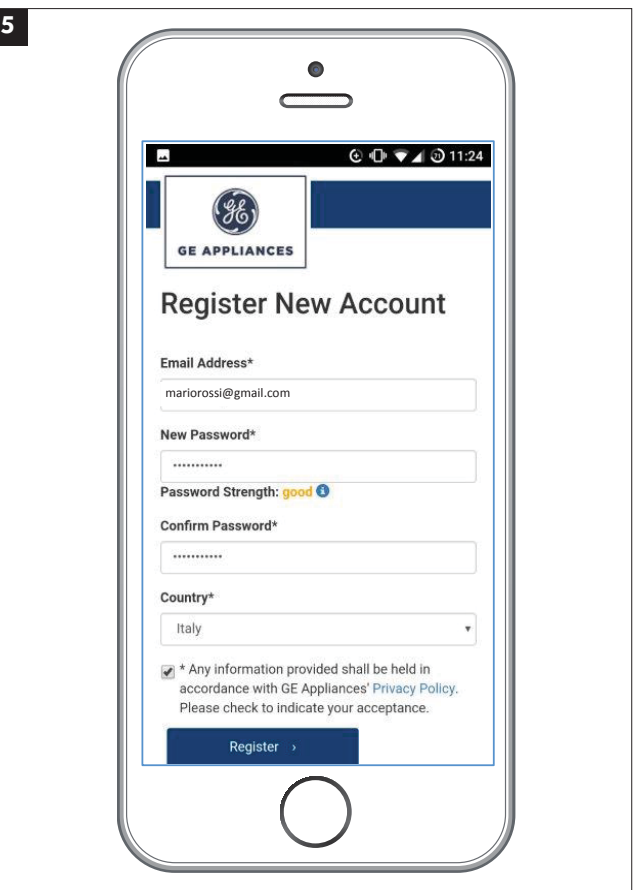

Zarejestruj nowe konto, wypełniając wymagane pola.

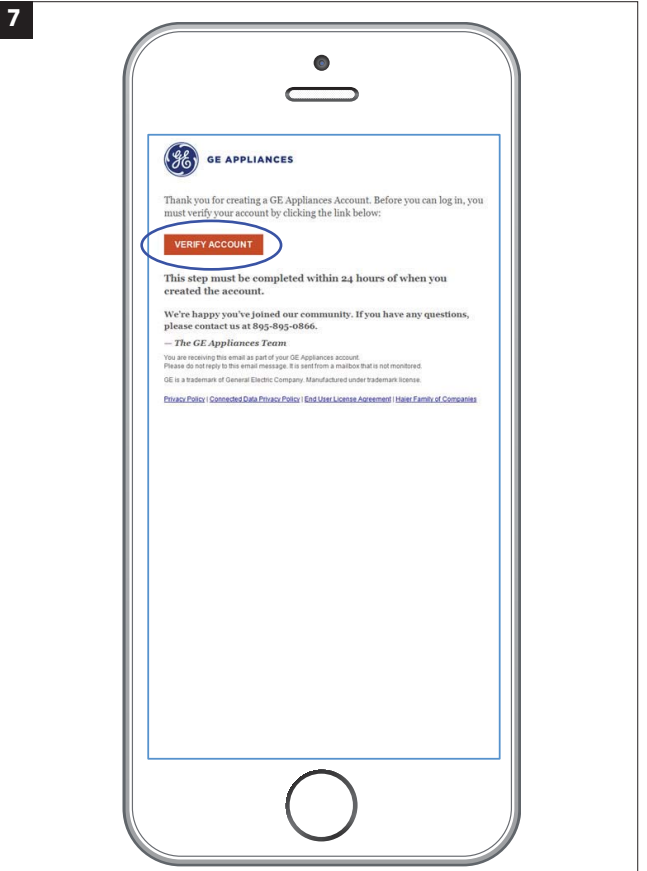

Otwórz otrzymaną wiadomość e-mail i kliknij "Veryfy Account", pojawi się komunikat "Congratulations", od tego momentu aplikacja jest aktywna.

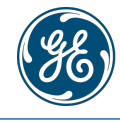

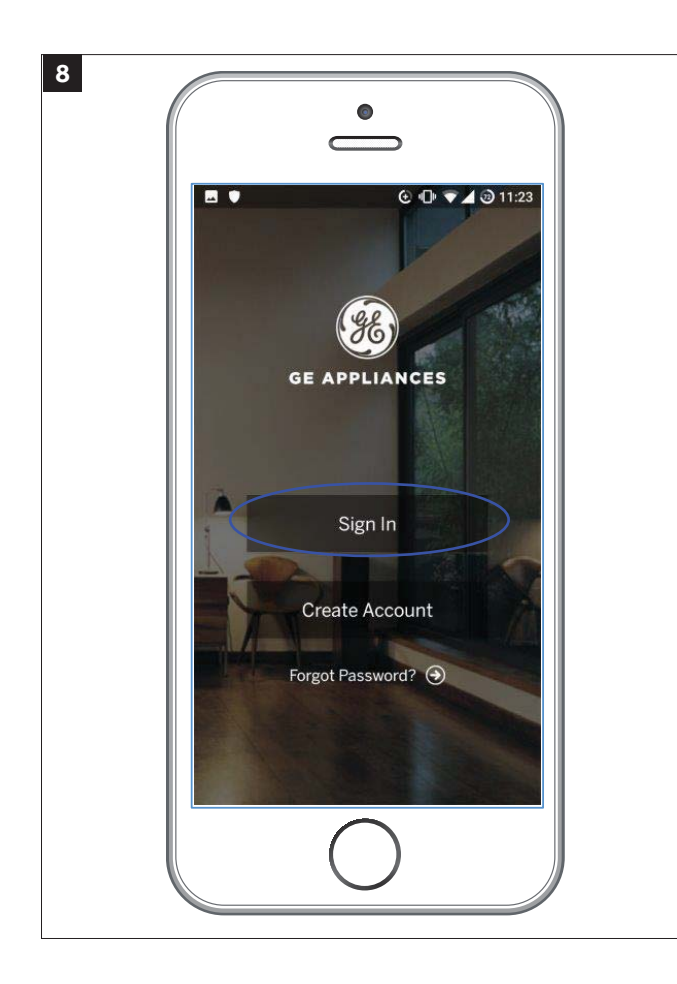

Możesz teraz wrócić do głównego ekranu aplikacji i kliknąć "Sign In".

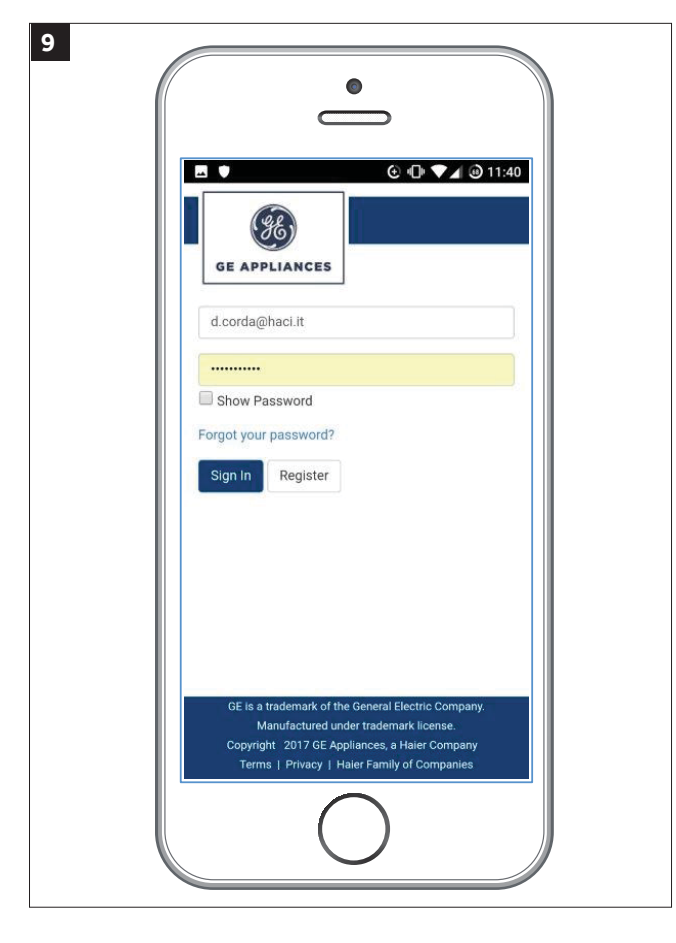

Wprowadź swoje dane uwierzytelniające a następnie kliknij niebieski przycisk aby potwierdzić.

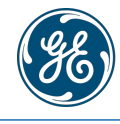

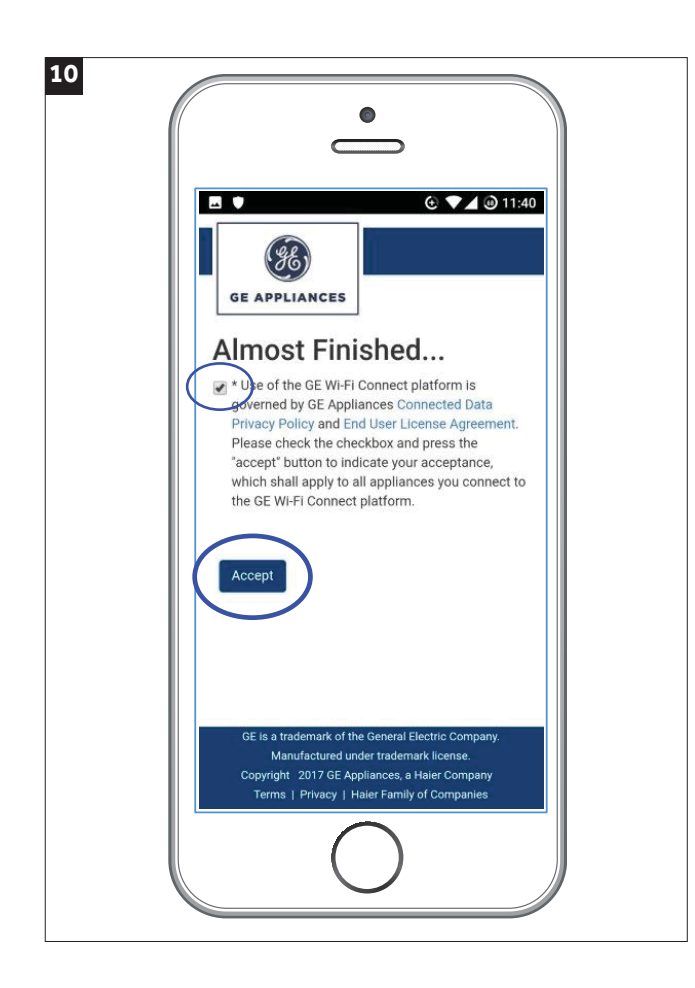

**11**  $\bullet$ C  $Q \blacktriangledown$  4  $Q$  11:41  $\blacksquare$  $\equiv$ (36) **GE APPLIANCES Comfort - GE Appliances** This app would like to: Manage, display status, and control your WiFi Connect appliances. View the current state of your appliances. View your appliance's information such as serial number and model number. Add appliances to your account. Remove appliances from your account. Control your appliances. Log in with a different account

Zaakceptuj wskazane warunki.

Kliknij zielony przycisk "Authorize".

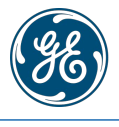

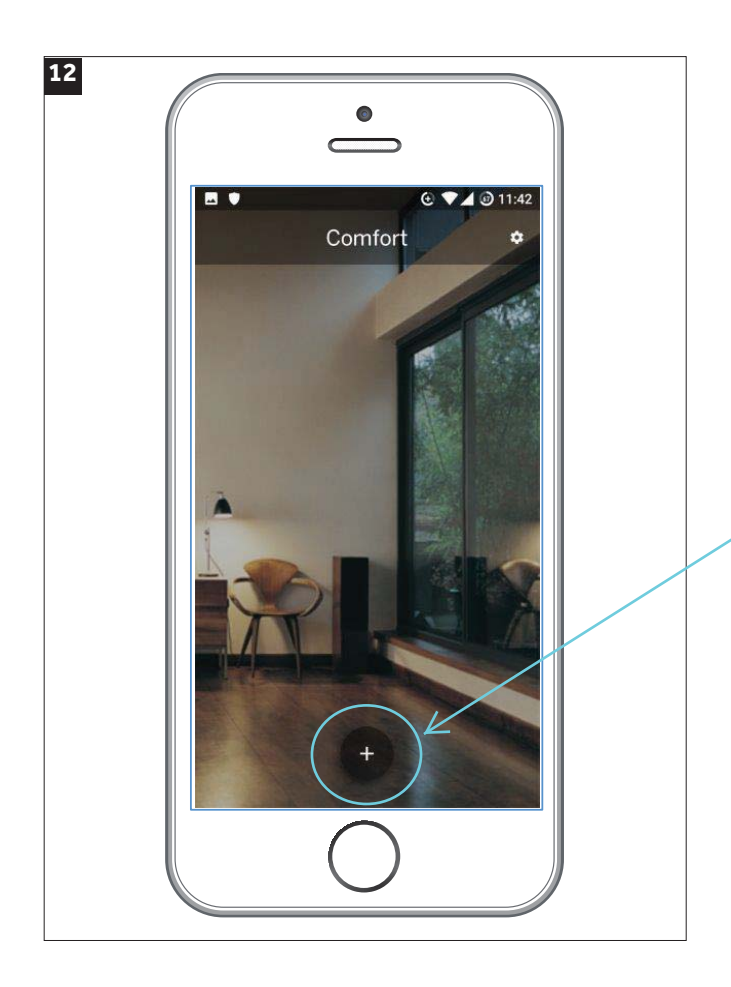

Rozpoczynamy łączenie urządzeń poprzez kliknięcie przycisku "+".

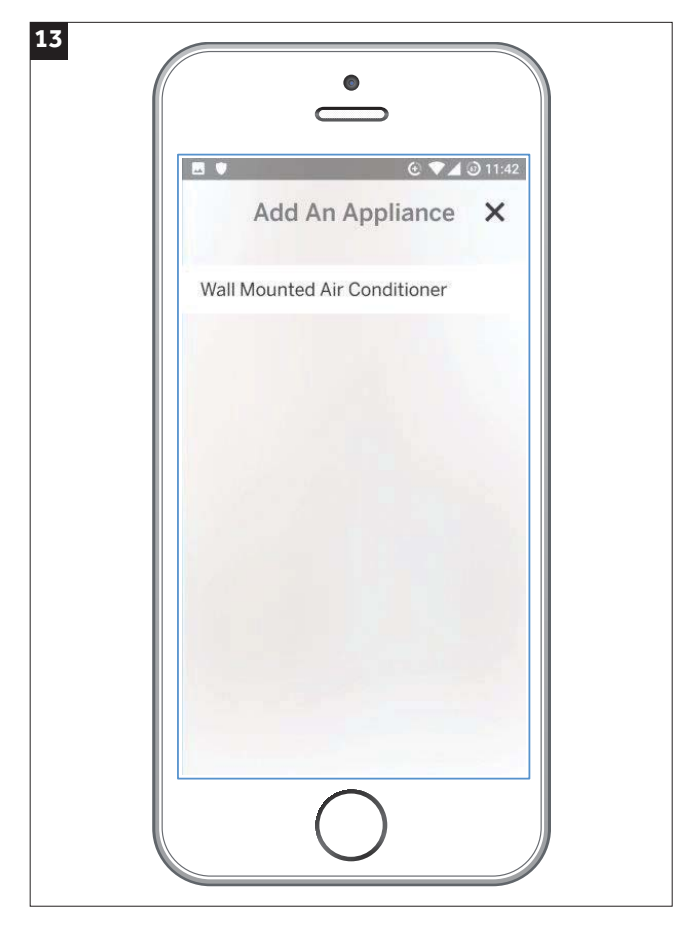

W przypadku systemu Multi Split wybierz odpowiedni model jednostki zewnętrznej.

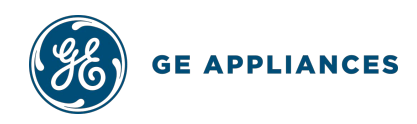

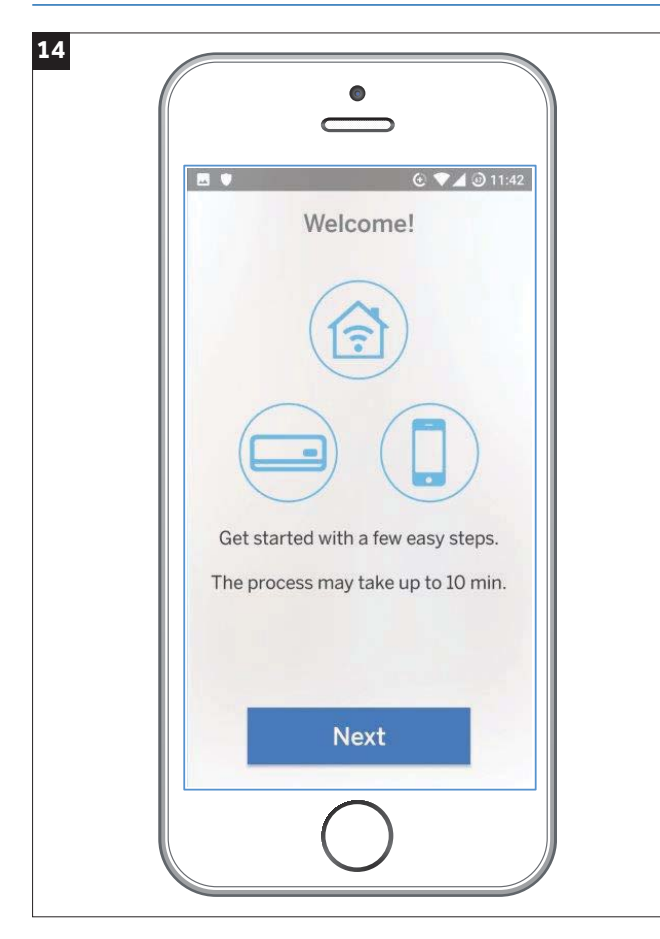

Zaczynamy od kilku prostych kroków które mogą potrwać do 10 minut.

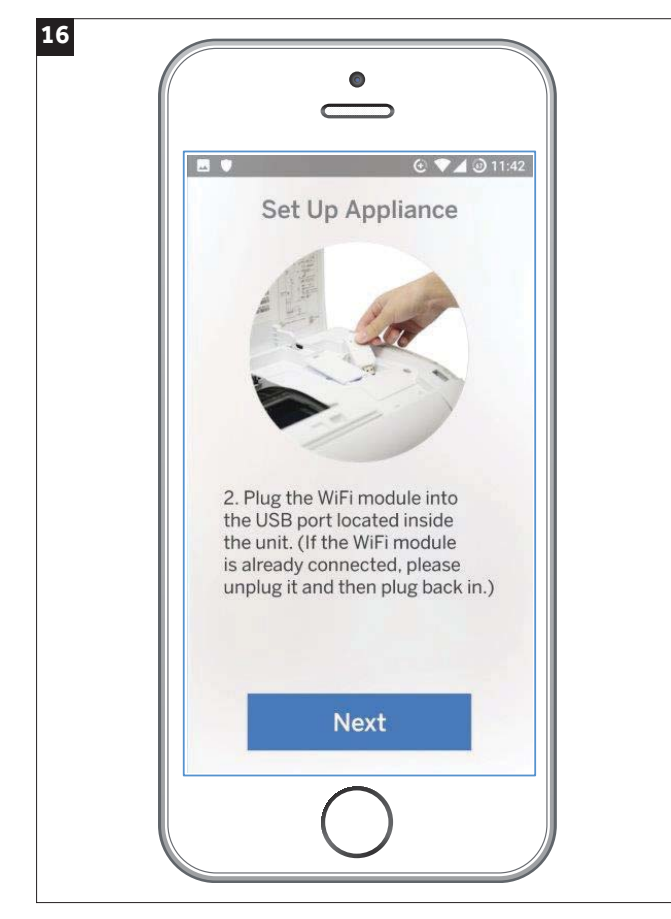

Włóż moduł Wi-Fi do portu USB wewnątrz urządzenia. Przciśnij raz przycisk "Power", później przyciśnij go

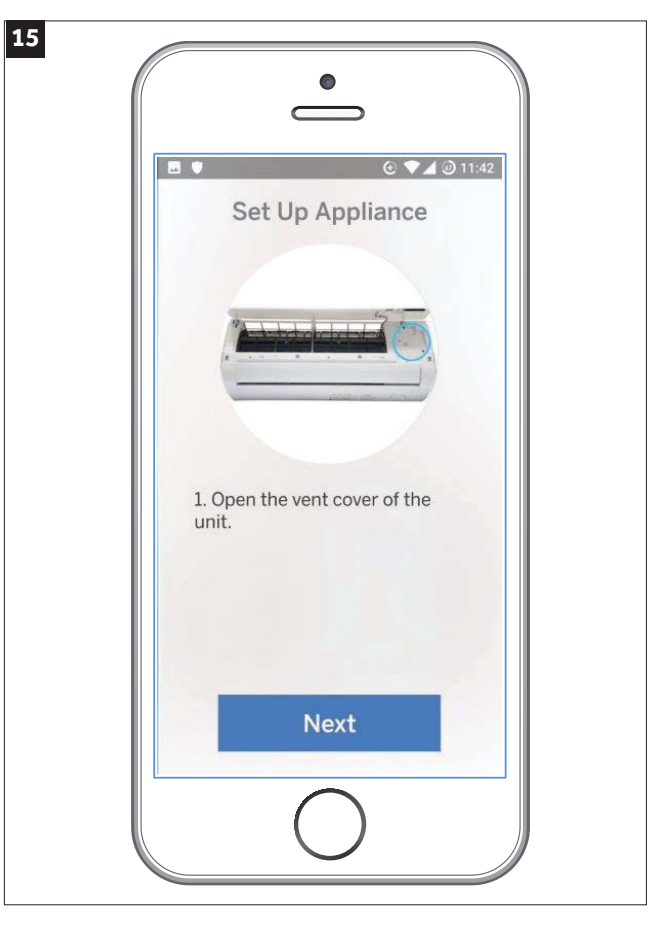

Jeżeli moduł Wi-Fi nie jest zainstalowany otwórz przedni panel urządzenia.

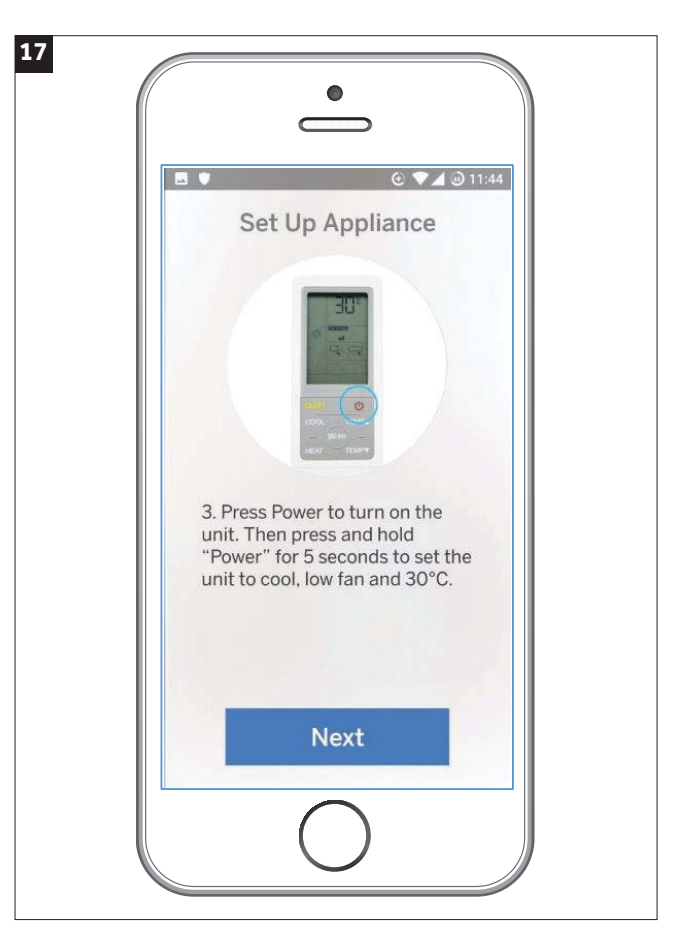

ponownie i przytrzymaj 5 sekund. Jednostka wewnętrzna odpowie piknięciem, na pilocie pokaże się tryb chłodzenia przy niskiej prędkości wentylatora i temperaturze 30 °C.

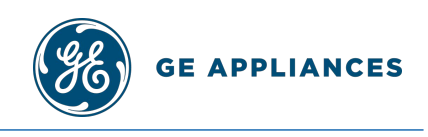

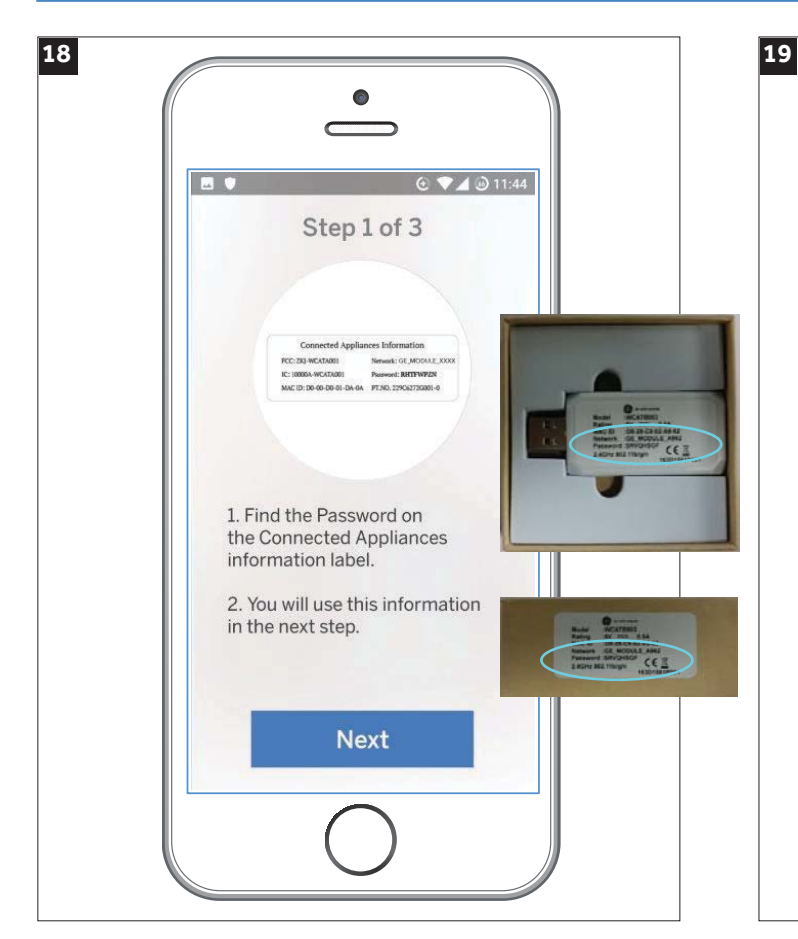

Na module Wi-Fi lub kartonie od modułu znajduje się hasło. Przepisz je lub zapamiętaj, hasło będzie potrzebne w następnym kroku.

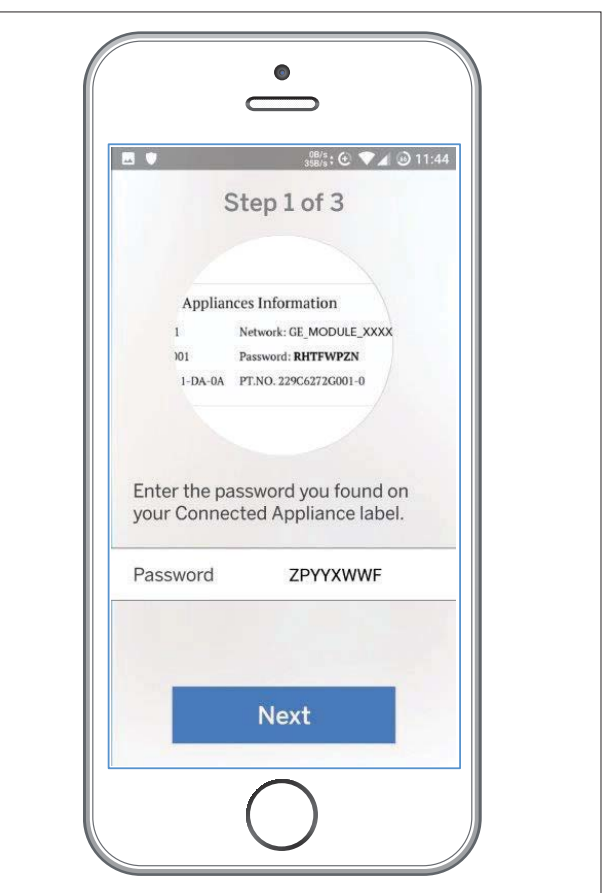

Wprowadź hasło z kartonu lub modułu.

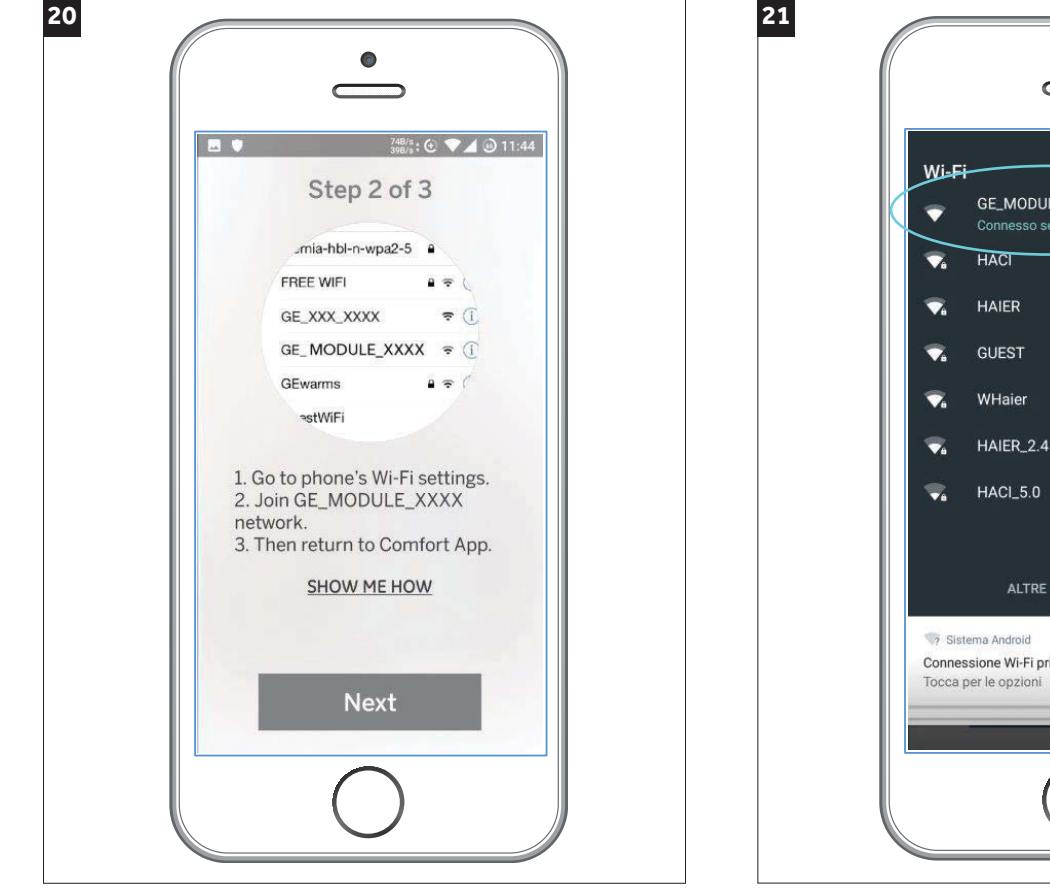

Bez zamykania aplikacji wprowadź ustawienia Wi-Fi swojego telefonu i wybierz "GE\_MODULE\_XXXX" jak sieć Wi-Fi, następnie wróć do aplikacji.

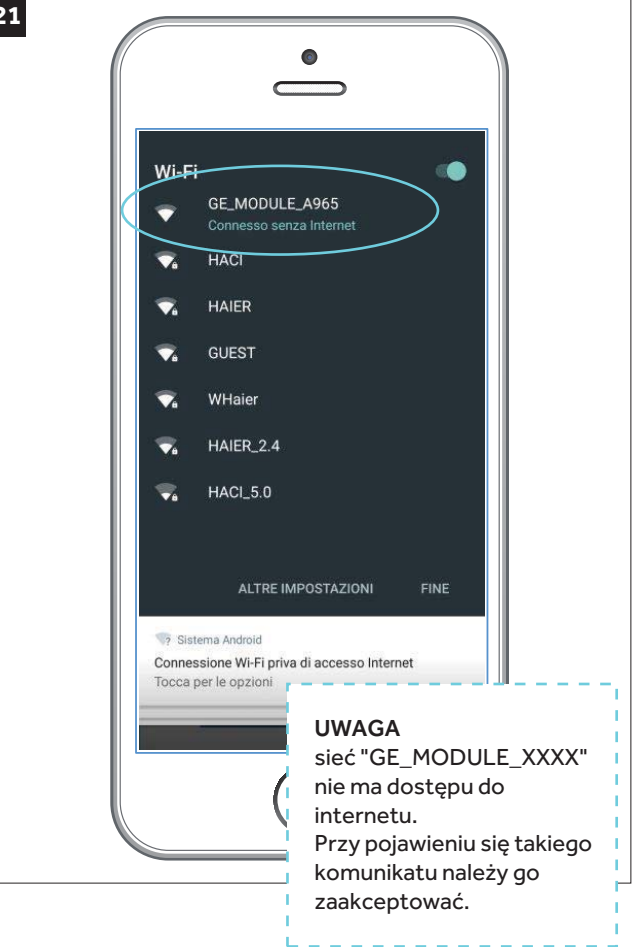

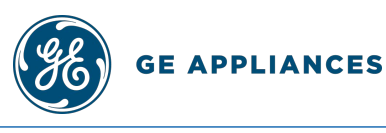

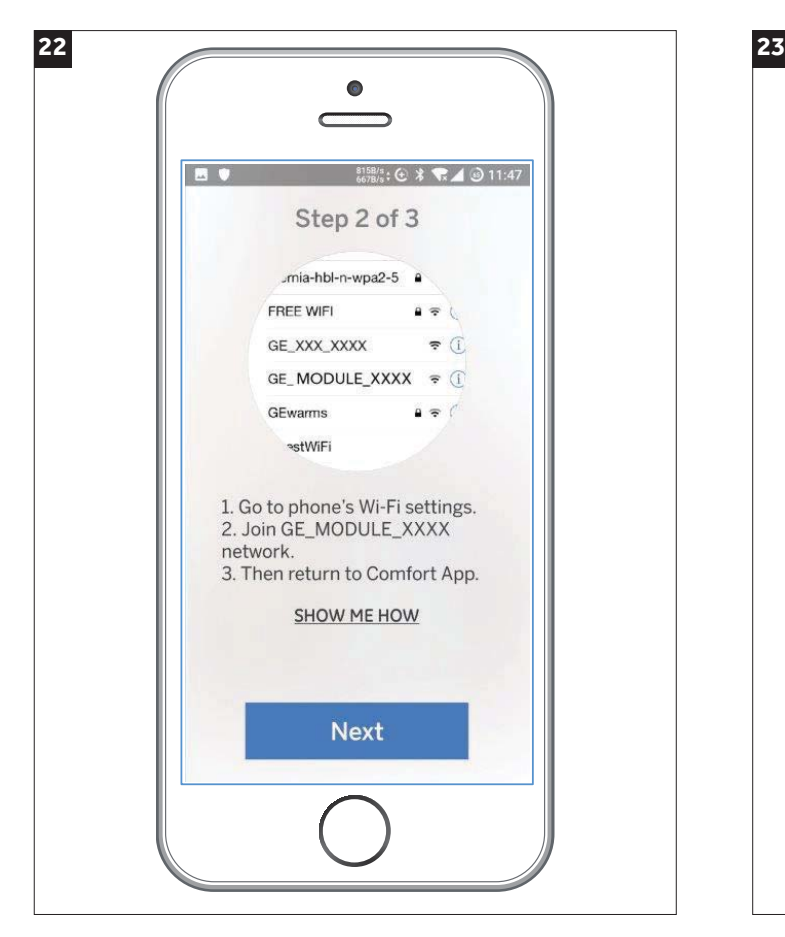

Po wybraniu sieci można kontynuować, naciskając przycisk "Next".

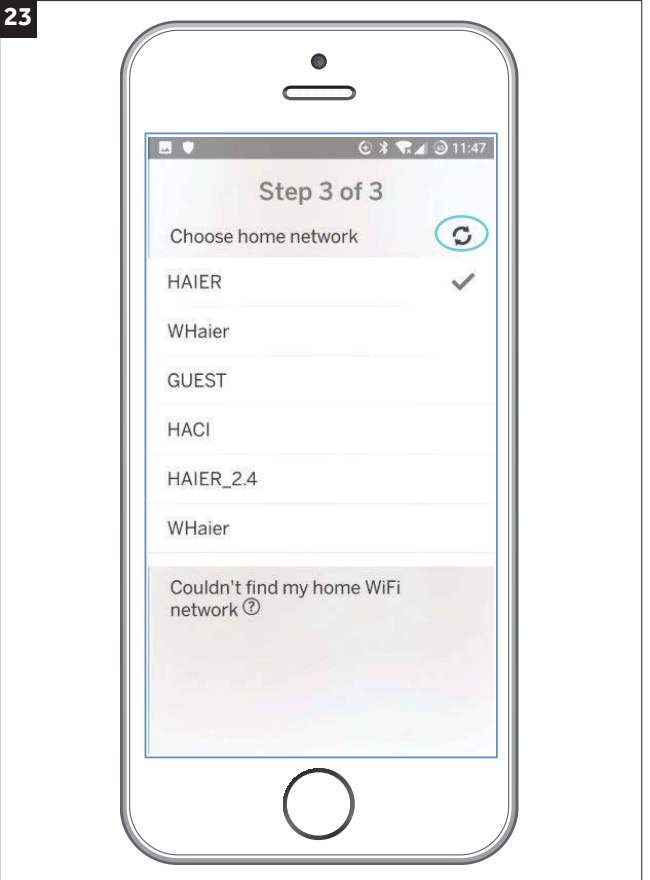

Teraz zostaniesz poproszony o wybranie domowej sieci Wi-Fi, jeśli nie pojawi się na liście, kliknij przycisk odświeżania w prawym górnym rogu.

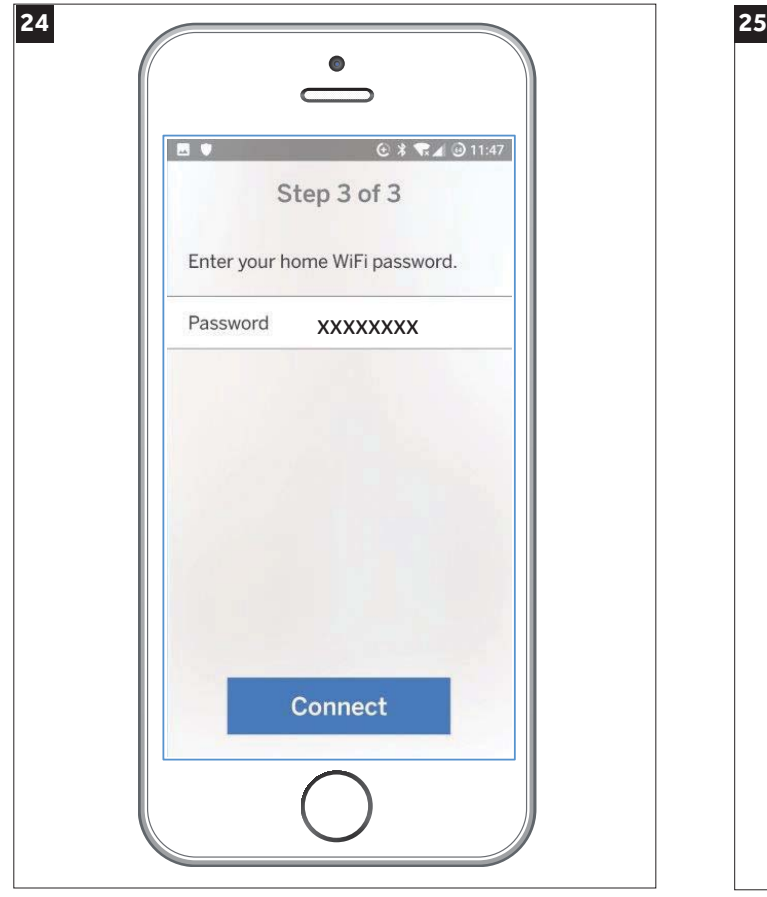

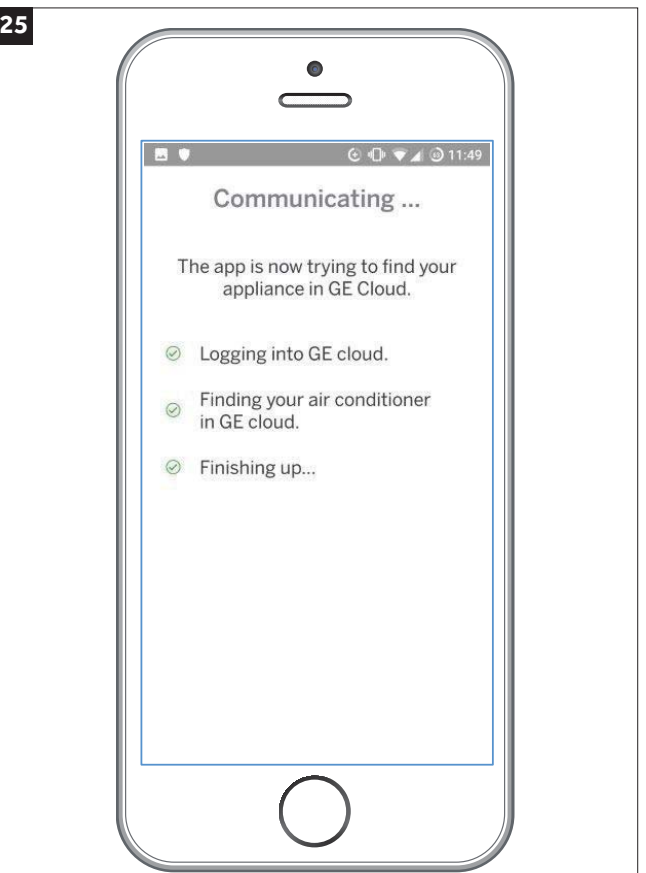

Wprowadź hasło sieci domowej. Teraz aplikacja spróbuje połączyć Twoje konto z klimatyzatorem, operacja ta może potrwać kilka minut.

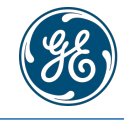

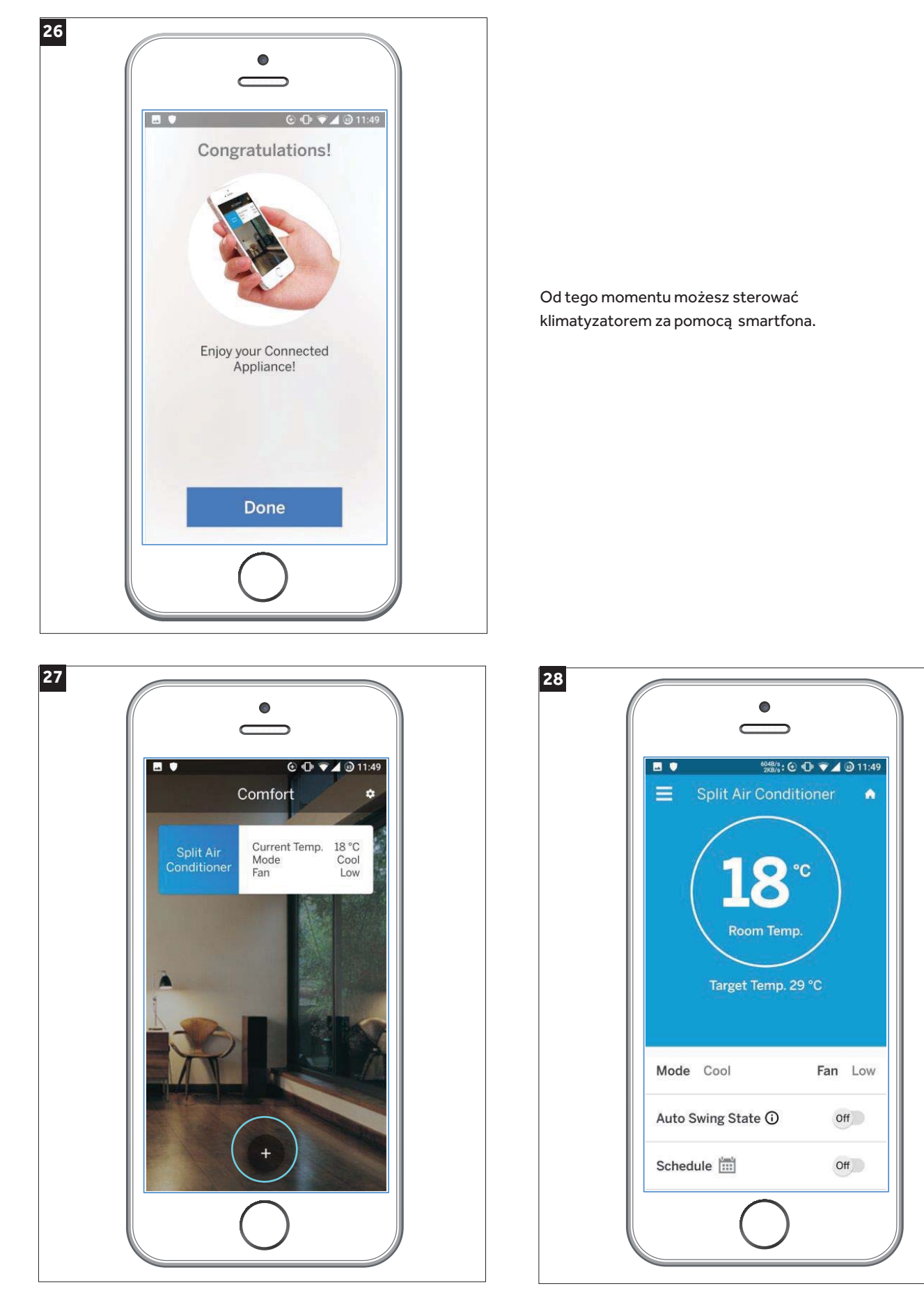

Wybierz swoje ustawienia w opcjach, możesz także dodać dodatkowe jednostki naciskając przycisk "+".

Możesz już zmieniać ustawienia klimatyzacji za pomocą aplikacji na swoim smartfonie.

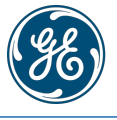

**GE APPLIANCES** 

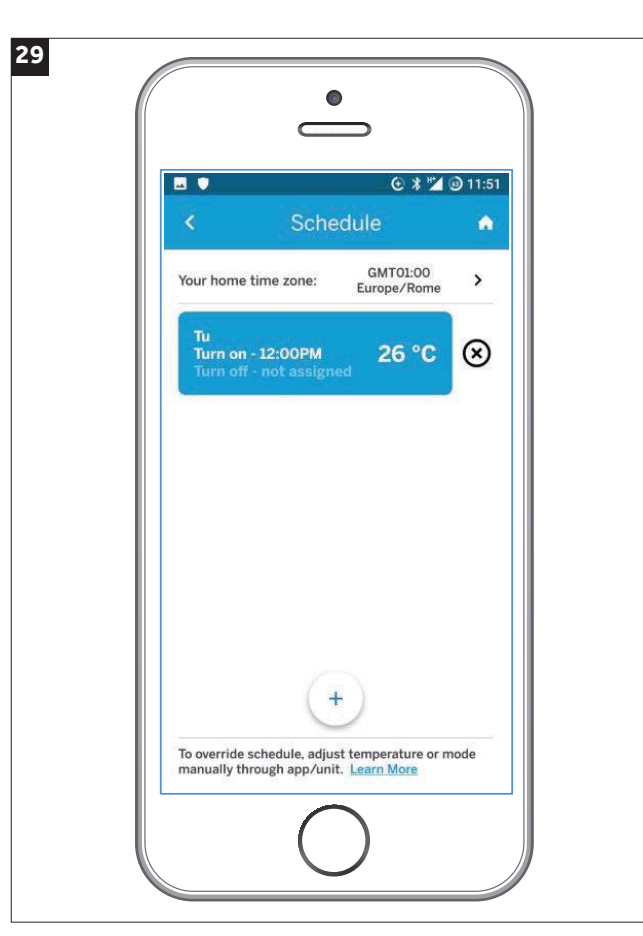

W aplikacji jest dostępna także funkcja tygodniowego programatora czasowego. Aby uzyskać dostęp do tej funkcji w menu wybierz "Schedlude".